Microprocessors and Microcontrollers (EE-231)

Lab-7

# Main Objectives

- Understanding the hex file
- Timers Programming in 8051
  Generating a square wave using timer mode 1 and mode 2

- Intel hex file is a widely used file format
- Designed to standardize the loading of executable machine codes into a ROM chip
- Loaders software that come with every ROM burner (programmer) support the Intel hex file format
- In Windows-based assemblers the Intel hex file is produced automatically
- In DOS-based PC a utility called OH (object-to-hex) was needed to produce it

- The hex file provides the following:
- 1. The number of bytes of information to be loaded
- 2. The starting address where the information must be placed
- 3. The information itself

| :10001000 |      | 1000<br>2000 | 75805575905575A0557DFA111C7580AA9F<br>7590AA75A0AA7DFA111C80E47C237B4F01<br>DBFEDCFADDF62235<br>FF |    |
|-----------|------|--------------|----------------------------------------------------------------------------------------------------|----|
| : CC      | AAAA | тт           |                                                                                                    | SS |
| :10       | 0000 | 00           | 75805575905575A0557DFA111C7580AA                                                                   | 9F |
| :10       | 0010 | 00           | 7590AA75A0AA7DFA111C80E47C237B4F                                                                   | 01 |
| :07       | 0020 | 00           | DBFEDCFADDF622                                                                                     | 35 |
| :00       | 0000 | 01           | FF                                                                                                 |    |

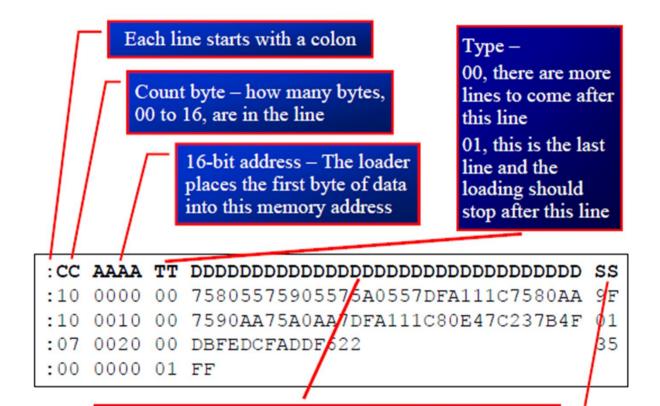

Real information (data or code) – There is a maximum of 16 bytes in this part. The loader places this information into successive memory locations of ROM

Single byte – this last byte is the checksum byte of everything in that line

• Verify the checksum of 2<sup>nd</sup> Line

| Assembly - Notepad                                                                                                    | - • × |
|----------------------------------------------------------------------------------------------------|-------|
| File Edit Format View Help                                                                                                    |       |
| File Edit Format View Help<br>:10000007455F590F580116474AAF590F58011642B<br>:0200100080EE80 <br>:0D0064007B0E79FF7AFFDAFED9FADBF62277<br>:00000001FF |       |
|                                                                                                    |       |
|                                                                                                    | ▲ 🙁 . |

# **Viewing Timer Simulation**

To view the timer simulation in the debug window

• Choose Timer from the peripherals and select whichever timer you are

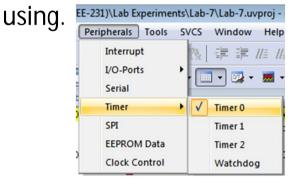

- You will see following window.
- Select the mode and chose the option of Timer or Counter
- You can either observe the values of the pins TRX and TRF and Status of the register or you can manually change their values and status

|   | imer/Counter 0 —<br>Mode |           |
|---|--------------------------|-----------|
|   | 2:8 Bit auto-reload      | -         |
|   | Timer                    | •         |
| Т | CON: 0x00 TI             | MOD: 0x02 |
|   | TH0: 0x00                | TL0: 0x00 |
|   | Control                  | TF0       |
|   | Status: Stop             | -         |

# Viewing Oscilloscope in ISIS

□ To find the oscilloscope, select virtual instruments mode from the toolbar.

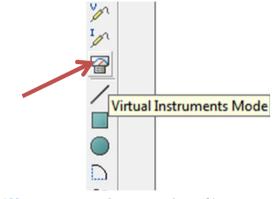

□ Then select oscilloscope from the list.

□ Oscilloscope has four channels( i.e. A,B,C,D) and does not need the signal ground.

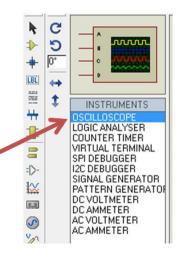

### Todays Task 1

- Generate a **square wave** of 1 KHz and 500Hz on pin P2.1 depending upon the status of pin 3.0 i.e.,
- If Pin 3.0 is '1' then P2.1 has 1KHz
- If Pin 3.0 is '0' then P2.1 has 500Hz
- Use Timer in mode 1
- Verify the design in Proteus ISIS by measuring the frequency using oscilloscope

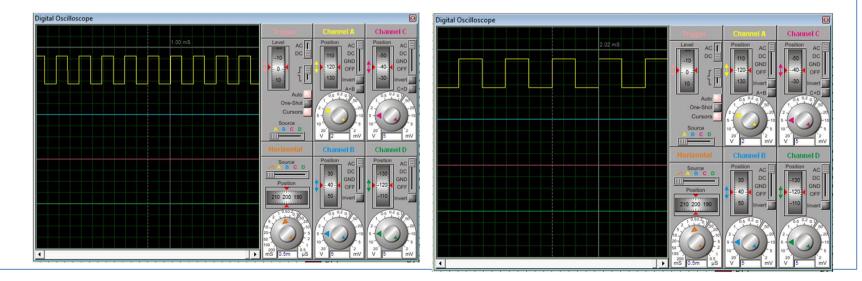

### Task Code

| 1    | ORG 0                               |
|------|-------------------------------------|
| 2    | SETB P3.0 ; Make it input           |
| 3    | MOV TMOD, #01H ; Mode 1 for timer 0 |
| 4    |                                     |
| 5    | AGAIN:                              |
| 6    | JNB P3.0, Option2                   |
| 7    | ;1 KHz                              |
| 8    | MOV TL0,#034H                       |
| 9    | MOV THO, #OFEH                      |
| 10   | SJMP GO                             |
| 11   |                                     |
| > 12 | Option2:                            |
| 13   | ;500Hz                              |
| 14   | MOV TL0,#067H                       |
| 15   | MOV THO, #OFCH                      |
| 16   |                                     |
| 17   | GO:                                 |
| 18   | SETB TRO                            |
| 19   | HERE: JNB TFO, HERE                 |
| 20   | CLR TRO                             |
| 21   | CPL P2.1                            |
| 22   | CLR TF0                             |
| 23   | SJMP AGAIN                          |
| 24   | END                                 |
|      |                                     |

#### **Proteus Diagram**

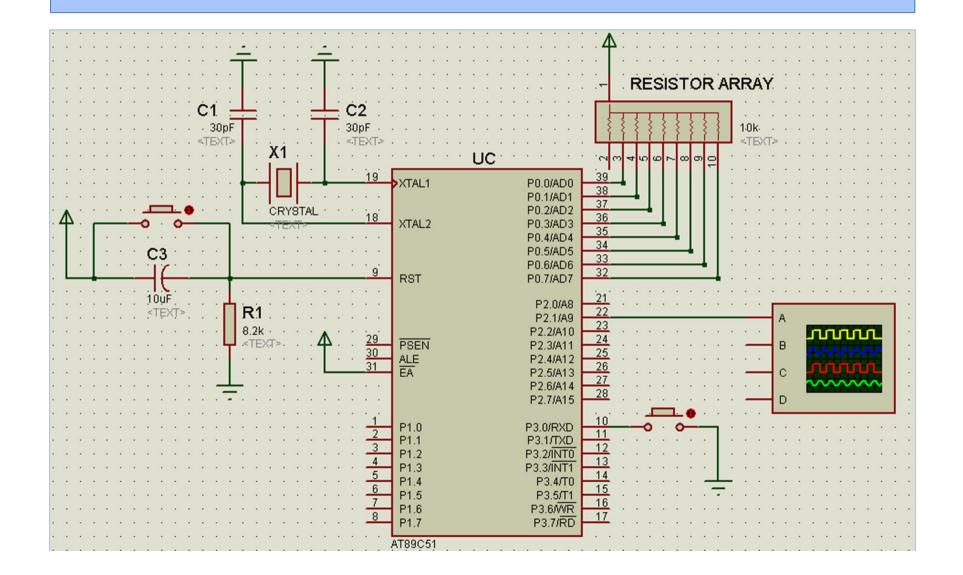

# Todays Task 2

- Design a security system that monitors the intrusion in such a way that when an intruder is detected, an alarm is raised for 5 secs after that a signal is issued to seal the doors.
- To implement it on easy 8051 board, monitor the status of push button P3.0 until it is pressed (P3.0 = 0), after that start the timer to generate a 1KHz square wave for a buzzer connected to pin P2.3. After 5 secs have passed, turn on LED connected to Pin P3.7 by sending 0 to it.

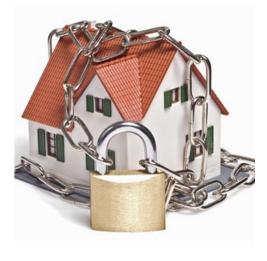

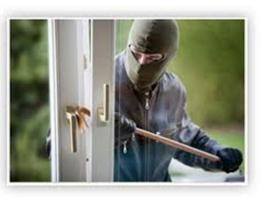

#### Task Code

ORG 0 SETB P3.0 ; Make it input 2 MOV TMOD, #01H ; Mode 1 for timer 0 3 4 5 WAIT\_HERE: JB P3.0, WAIT\_HERE 6 7 MOV R1,#100 8 OUTER LOOP: 9 MOV R0, #100 10 INNER LOOP: ;-----1 KHz-----11 12 MOV TL0, #034H 13 MOV THO, #OFEH 14 SETB TRO 15 HERE: JNB TFO, HERE 16 CLR TRO 17 CPL P2.3 18 CLR TFO 19 DJNZ RO, INNER LOOP DJNZ R1, OUTER LOOP 20 21 22 CLR P3.7 23 24 END

#### Next Week Assignment

- Use Timer 0 as counter to count the external events from 0-FF and show the status of count (i.e. value of TL0) on two seven segments.
   When the count is completed, i.e. value is overflowed from FF to 00, then turn on an LED to indicate the completion of the count.
- Implement the design on breadboard.
- Use Push Button as input of external events (to be connected to T0 pin i.e. P3.4 pin)
- See the schematic on next page.

#### Next Week Assignment

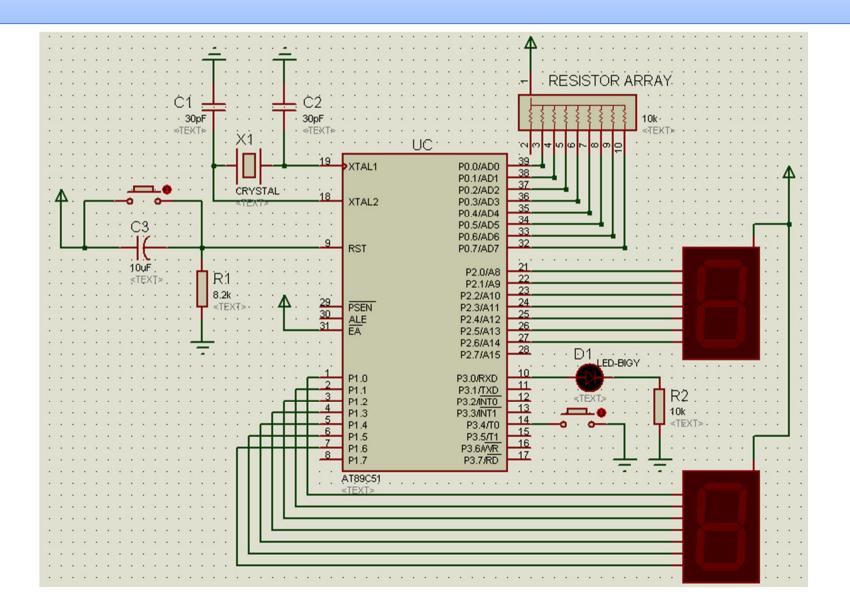